## 2-10 事務組合

☆年度更新処理を行うには、次の工程で予めデータを入力しておいてください。 1、事業所の労保設定(事業所マスタ「労保設定]等) 2、個人の労保設定(個人マスタ編集画面[賃等報告区分]、[労働保険番号]等) 3、特別加入者の登録(マスタ登録メニュー[特別加入者マスタ]等) 4、賃金データの確認(日常業務メニュー [個人別入力][各月入力]) 参考:2-5 年度更新・事務組合事前準備をご確認下さい。

必要なデータを入力しましたら、一括有期がございます場合には、最初に一括有期か ら作業を行います。

### 2-10-1 一括有期

事務組合タブ→ 0→括有期 をクリックします。

明<br>事業所加 事業所名 

(1)はじめに、事業所と労働保険番号を指定します。

(2) 入力項目が表示されますので、 追加(A) まクリックします。

(3)行が追加されます。

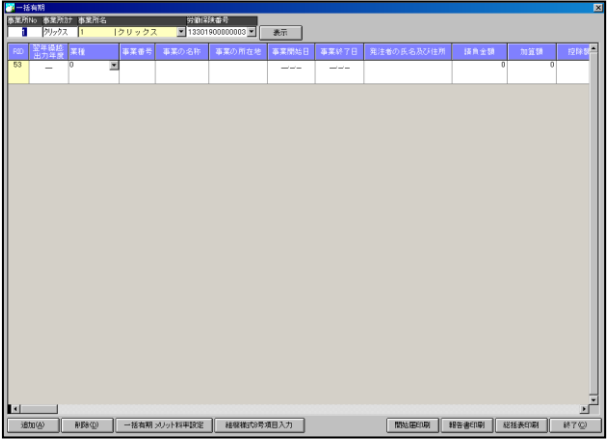

(4)業種欄のコンボボックスをクリックし、ヘルプが表示されます。

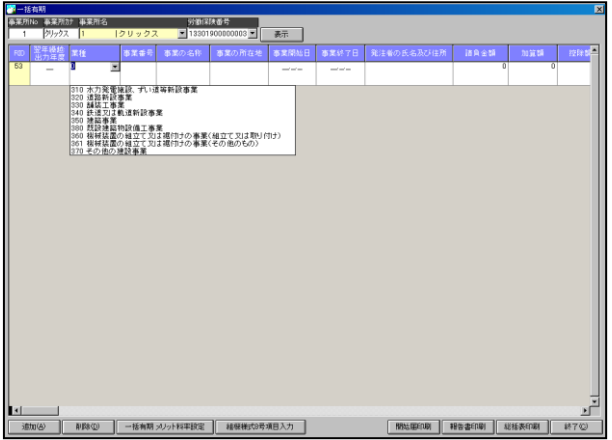

(5)業種番号を入力し、事業の名称や事業の場所、事業期間等を入力します。

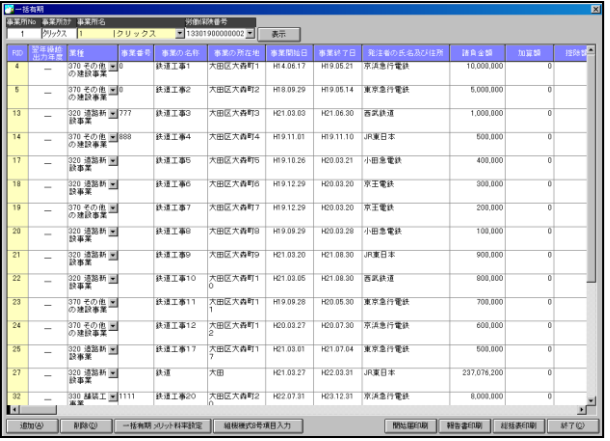

※入力する際は、キーボードの[Enter]キーで移動するとスムーズに入力する事が出来ます。

※印刷を行う場合は、 報告書印刷 | 及び | 総括表印刷 | 又は | 開始届印刷 | をクリ ックしてそれぞれ印刷を行ってください。

なお、総括表にて組機様式8号で印刷されます場合には、 組機様式8号項目入力 ま クリックし、手入力画面で入力後、総括表印刷で様式選択し、印刷下さい。

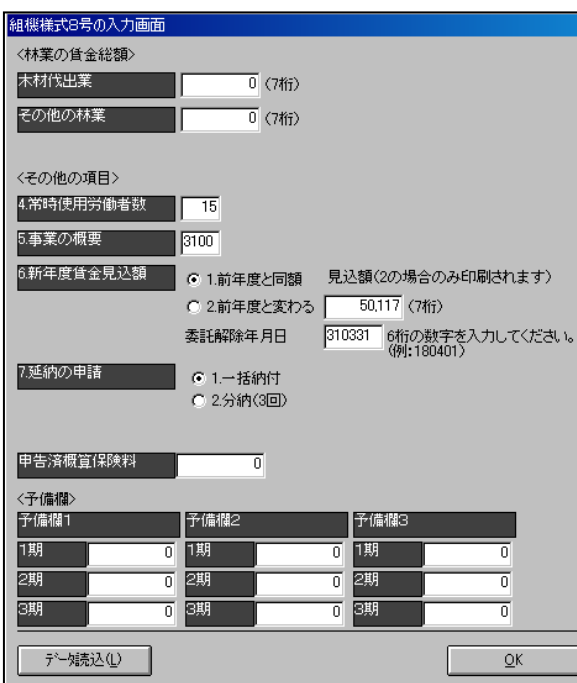

また、業種毎にメリット料率を設定されます場合には、サ<mark>ー括有期メリット料率設定</mark>を クリックし、業種毎のメリット料率設定画面へ入力下さい。

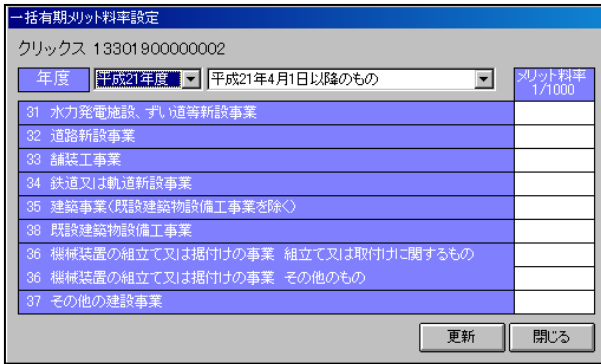

次に、賃等入力を行います。

チュートリアル編

2-10-2 賃等入力

事務組合タブ→ | ® ■ ® 入力 | をクリックします。 この画面では保存された賃金データを集計し、賃金等の報告データを作成します。 賃金データが保存されていない事業所の場合はこの画面で直接入力してください。

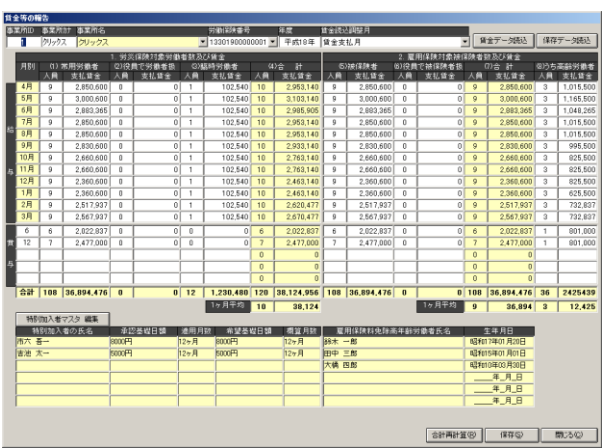

(処理手順)

- 1、事業所を選択し、労働保険番号、年度を設定します。
- 2、│ 賃金データ読込 │ をクリックしてデータを読み込みます。

※賃金データが保存されていない場合はこの画面で直接入力してください。 ※特別加入者を編集する場合は │ 特別加入者マスタ 編集 │ をクリックして編集し てください。

3、読み込まれたデータに問題が無い場合は | 保存(S) | をクリックしてデータ を保存します。

以上の処理で賃金等の報告データは作成されます。次に、年度更新処理を行います。

参考:『2-5-1-4/賃金データの確認』『2-5-2/賃等報告データの作成(2-5-2-1・ 2-5-2-2・2-5-2-3・2-5-2-4 含む)』の手順同様ですので、ご確認下さい。

## 2-10-3 年度更新データの作成(一般)

賃等報告データを作成しましたら、年度更新データを作成します。 労働保険の保険関係が「両保」「事務労災」「雇用保険」いずれかの場合は「一般」の 画面が表示されます。

1、事務組合メニューにある | ©年度更新 | をクリックします。

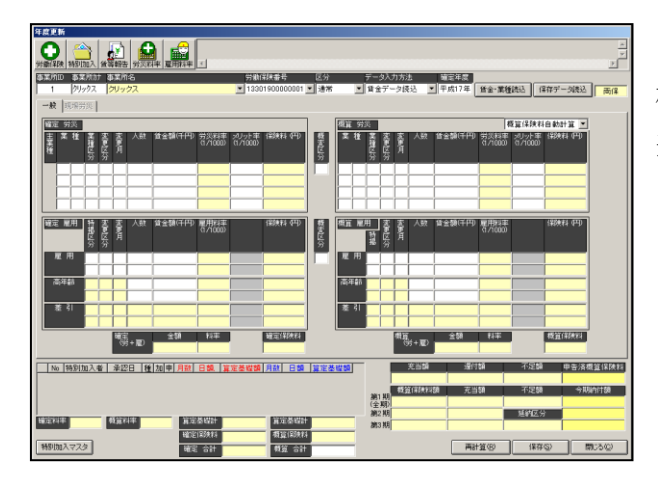

d **d a** a f <u>№ 1990/00入巻 第四日 14 200 甲 月12 日頭 第5</u><br>|1 喜池 太一 H12.05.06<mark>22 1 0</mark> 0 0 0 0 8 月配 日論 算定条理論 再計算(※) 保存() 图 第25位 特別加入マスタ

2、事業所と労働保険番号を設定し、 確定年度を入力して「賃金・業種読 込]ボタンをクリックします。

3、事業所(及び個人)の労働保険 番号の設定で賃等報告データが読 み込まれます。

正確にデータが読み込まれていな い場合は、次頁からの各項目のデー タ出力条件をご参照ください。

画面を次の2つに区分しています。 1、確定労災 2、確定雇用

※概算労災、概算雇用の入力項目の説明は、それぞれ確定労災、確定雇用と同じです。 概算労災、概算雇用が確定労災、確定雇用と異なる場合は"年度更新データ概算労災を 編集する"の項をご参照ください。

チュートリアル編

#### 2-10-3-1 確定労災

選択している労働保険番号の労災データ(賃等報告画面で保存した確定データ)が読 み込まれます。また、業種が複数ある場合は業種ごとに出力されます。

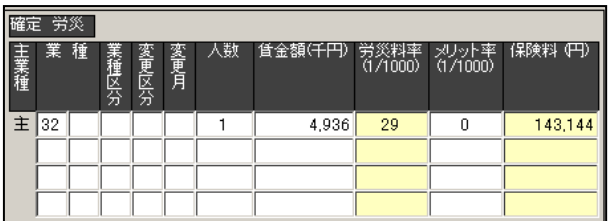

【業種(左側の入力欄)】・・・業種コード(上位2桁)を入力します。賃金データから読み込 む場合は、労働保険マスタから「業種」項目を自動的に読み 込みます。また、ダブルクリックすると業種マスタが開きま す。

- 【業種(右側の入力欄)】・・・業種コード(下位2桁)を入力します。賃金データから読み込 む場合は、労働保険マスタから「細目」項目を自動的に読み 込みます。
- 【業種区分】・・・「業種コード=36 建設事業 機械装置の組立て又は据付けの事業」のよう に、同一業種において労務費率が異なる場合の区分に使用します。
- 【変更区分】・・・通常は入力しません。
	- 算定期間の途中で業種変更を行う場合は、変更後の業種に対して業種区分 に「1」を設定します。その際、変更前の業種の業種区分には「0」を設定 します。算定期間の途中で料率の変更があった場合は、変更後の業種に対 して業種区分に「2」を設定します。その際、変更前の業種の業種区分に は「0」を設定します。
- 【変更月】・・・変更区分が 1 または 2 の場合に、変更開始月を入力します。
	- 例えば、業種が10月から変わる場合は 10 と入力し、変更前の業種には 4 を 入力します。変更がなければ入力する必要はありません。
- 【人数】・・・算定期間の常時使用労働者数を入力します。
- 【賃金額】・・・算定期間の保険料算定基礎額を入力します。

【メリット率】・・・メリット率がある場合のみ入力します。保険料率より優先されて計算さ れます。

### 2-10-3-2 確定雇用

選択している労働保険番号の雇用データ(賃等報告画面で保存した確定データ)が読 み込まれます。また、業種が複数ある場合は業種ごとに出力されます。

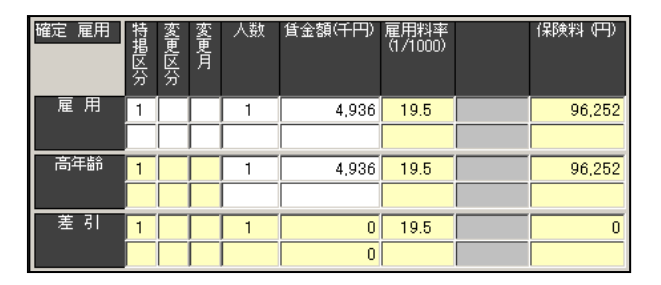

【特掲区分】・・・特掲区分を入力します。(1:一般の事業 2:建設以外の事業 3:建設の事業) 【変更区分】・・・通常は入力しません。

> 算定期間の途中で特掲区分に変更があった場合は「1」を、料率の変更が あった場合は 2 を変更後の変更区分に設定します。変更前の変更区分に は「0」を設定します。

- 【変更月】・・・変更区分が「1」または「2」の場合に、変更開始月を入力します。 例えば、料率が 10 月から変わる場合は「10」と入力し、変更前の欄には「4」 を入力します。変更がなければ入力する必要はありません。
- 【人数】・・・算定期間の雇用保険被保険者数を入力します。

【賃金額】・・・算定期間の保険料算定基礎額を入力します。

32

### チュートリアル編

 $\textcolor{red}{\bullet}$   $\textcolor{red}{\bullet}$   $\textcolor{red}{\bullet}$   $\textcolor{red}{\bullet}$ 

## 2-10-4 年度更新データの作成(現場)

賃等報告データを作成しましたら、年度更新データを作成します。 労働保険の保険関係が「現場労災」の場合は「現場労災」の画面が表示されます。

1、事務組合メニューにある | ©年度更新 | をクリックします。

2、事業所と労働保険番号を設定し、 確定年度を入力して「賃金・業種読 込]ボタンをクリックします。

3、業種が読み込まれます。 [確定労災]欄下の『一括有期データ 読込』をクリックします。 先に作成された一括有期のデータ が反映されます。(概算へも反映し ます。)

一括有期データを作成されない場合には、『工事高』『人数』を手入力し、再計算をク リックして下さい。

概算欄へも反映し保険料が計算されます。

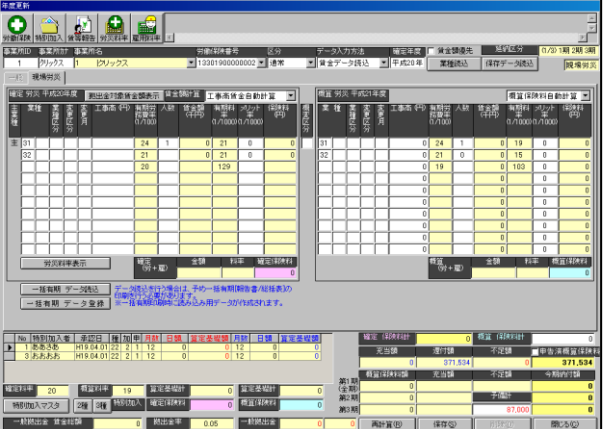

## 2-10-5 年度更新データの作成(一般)-算定期間中の業種変更

算定期間の途中で業種変更があった場合、確定労災・雇用と概算労災・雇用の入力は以 下のようになります。

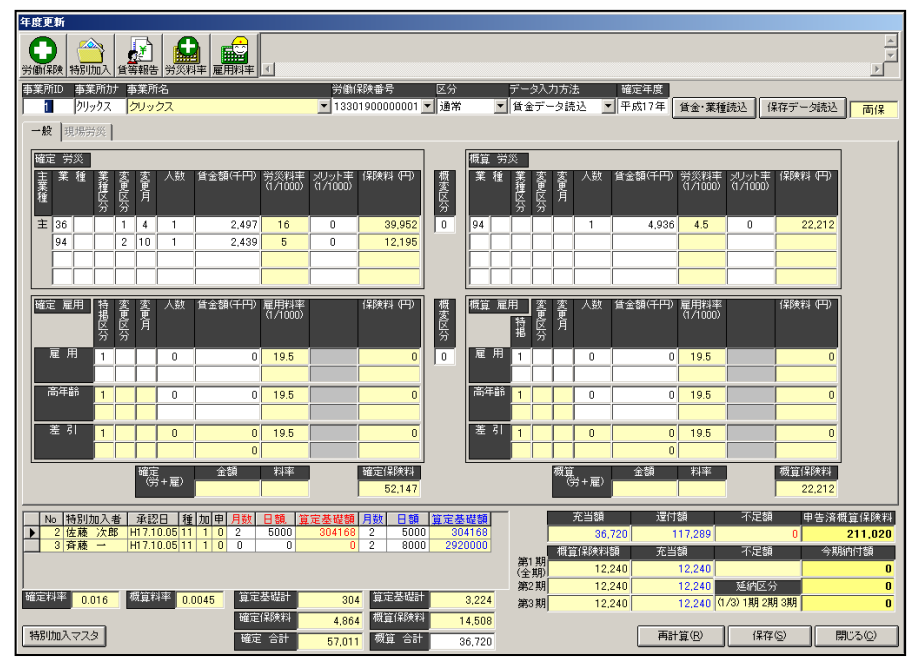

上図では、17 年度の期間中に「36:建設事業(機械装置の組立て又は据付けの事業)」 が「94:その他の各種事業」に変更になっています。

労働保険登録画面で、予め下図の様に業種登録を行うと、自動的に概算労災では業種 が 1 業種になります。

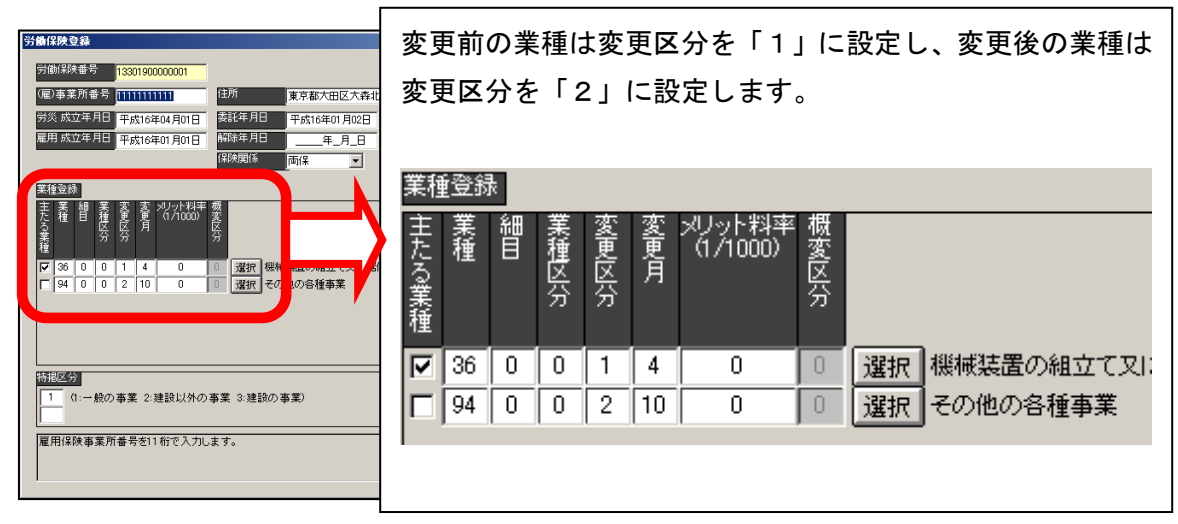

2-10-6 年度更新データの作成(一般)新規事業開始(増額訂正) 新規事業開始にて年度更新があった場合、作成方法は以下のようになります。 確定がございませんので、賃等入力は作成しないケースです。

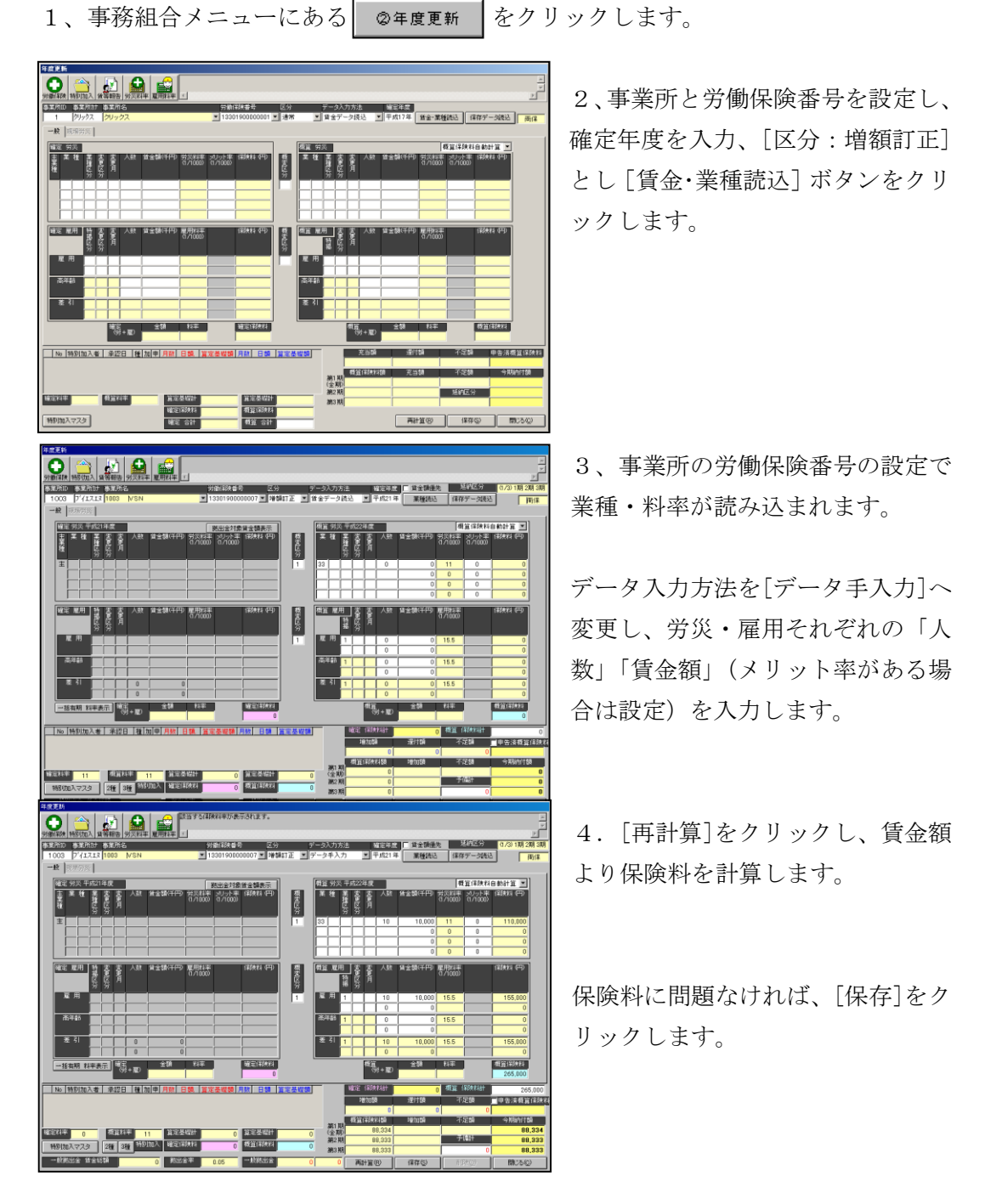

# 2-10-7 年度更新データの作成(現場)新規事業開始(増額訂正)

労働保険の保険関係が「現場労災」の場合は「現場労災」の画面が表示されます。

1、事務組合メニューにある | 2年度更新 をクリックします。

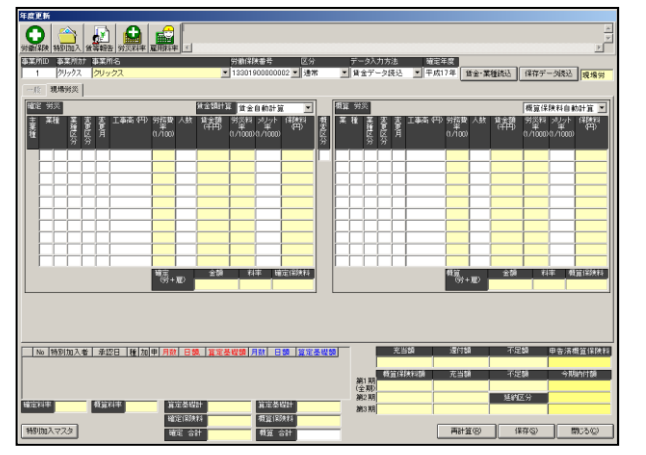

2、事業所と労働保険番号を設定し、 確定年度を入力、[区分:増額訂正] とし「賃金・業種読込]ボタンをク リックします。

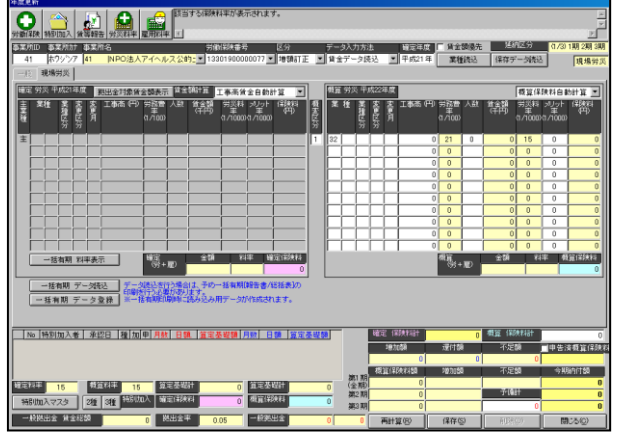

3、事業所の労働保険番号の設定で 業種・料率が読み込まれます。

データ入力方法を[データ手入力]へ 変更し、労災の「人数」「工事高」(メ リット率がある場合は設定)を入力 します。

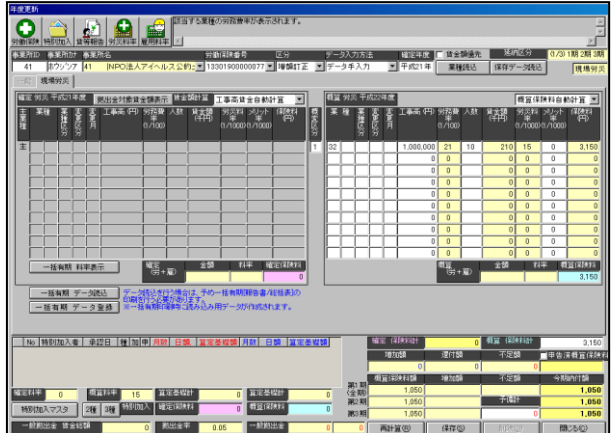

4.[再計算]をクリックし、工事高 より賃金額が求められ、保険料を計 算します。

保険料に問題なければ、[保存]をク リックします。

工事高より料率にて賃金額を計算し、保険料を求めるのではなく、直接賃金額にて保 険料を計算されたい場合には、次のように設定します。

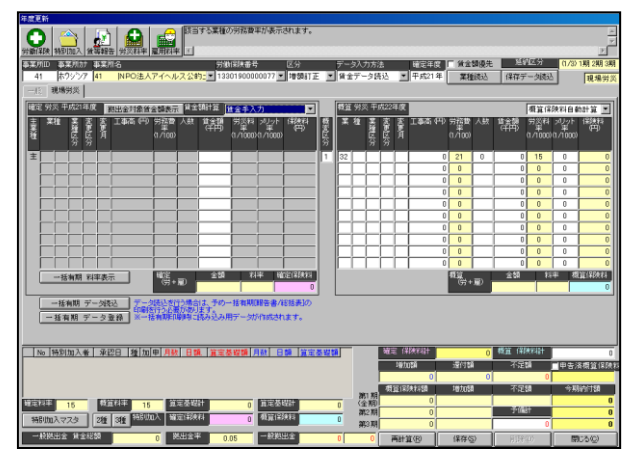

確定欄の[賃金額計算:賃金手入力] へ変更します。

概算欄の[人数][賃金額]を入力しま す。

[再計算]をクリックし、保険料を計 算します。

保険料に問題なければ、[保存]をク リックします。

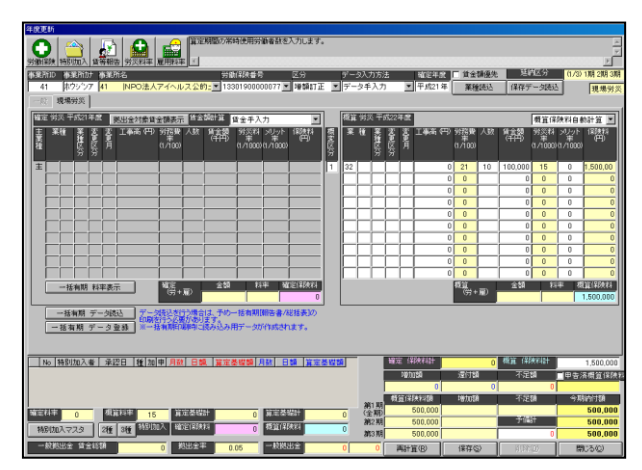

## 2-10-8 年度更新データの作成(一般)事業廃止等(減額訂正)

事業廃止等にて年度更新があった場合、作成方法は以下のようになります。

1、事務組合メニューにある| ◎年度更新 | をクリックします。

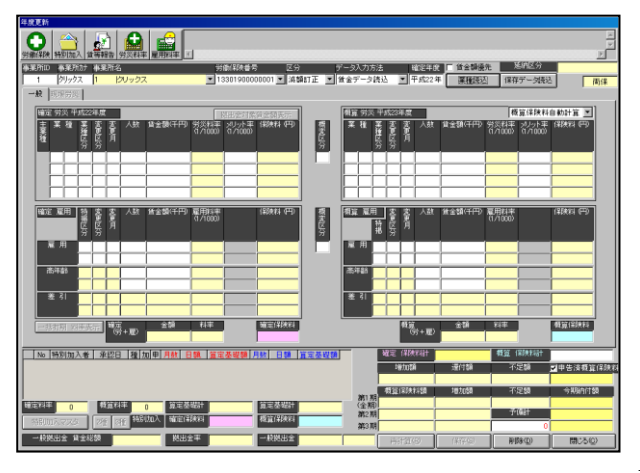

2、事業所と労働保険番号を設定し、 確定年度を入力(この時確定年度は 今の年度を設定)、[区分:減額訂正] とし[賃金・業種読込]ボタンをクリ ックします。

確定年度は、例えば直近で通常の年 度更新を作成されたのが「確定;平 成21年」「概算:平成22年」の 場合、減額訂正時、「確定年度:平成 22年」とします。

3、事業所の労働保険番号の設定で 業種・料率が読み込まれます。

データ入力方法を[データ手入力]へ 変更し、労災・雇用それぞれの「人 数」「賃金額」(メリット率がある場 合は設定)を入力します。

(賃等入力にてデータ作成されてお ります場合には、賃等入力より人数 ・賃金額が反映されます。

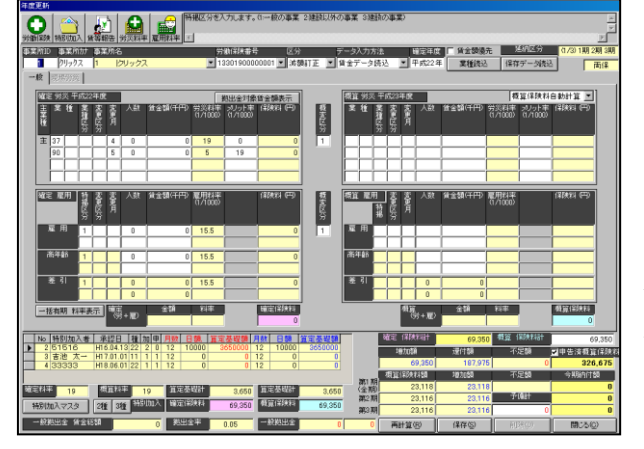

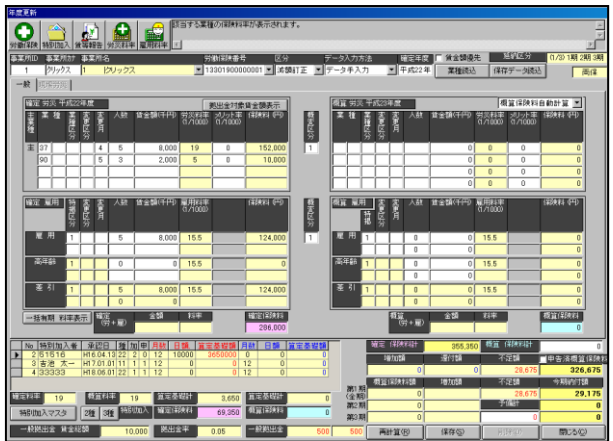

4.[再計算]をクリックし、賃金額 より保険料を計算します。

保険料に問題なければ、[保存]をク リックします。

年度更新画面上の申告済概算保険料は、直近にて作成されました通常での年度更新デ ータの概算保険料となります。

(今回の例では、直近は「確定:平成21年」「概算:平成22年」ですので、平成2 2年の概算保険料となります。)

なお、特別加入者がおります場合には、特別加入者マスタを開きます。 各人を選択し編集にて開き、概算の月数・日額を「0」として下さい。 忘れてしまいますと、特別加入者分の概算保険料が計算されてしまいます。

## 2-10-9 年度更新データの作成(現場)事業廃止等(減額訂正) 労働保険の保険関係が「現場労災」の場合は「現場労災」の画面が表示されます。

1、事務組合メニューにある 2年度更新 をクリックします。

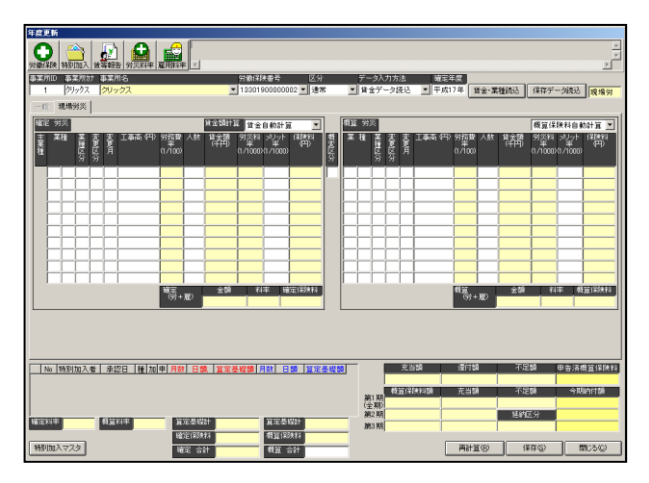

2、事業所と労働保険番号を設定し、 確定年度を入力、(この時確定年度 は今の年度を設定)、[区分:減額訂 正]とし[賃金・業種読込]ボタンを クリックします。

確定年度は、例えば直近で通常の年 度更新を作成されたのが「確定;平 成21年」「概算:平成22年」の

場合、減額訂正時、「確定年度:平成

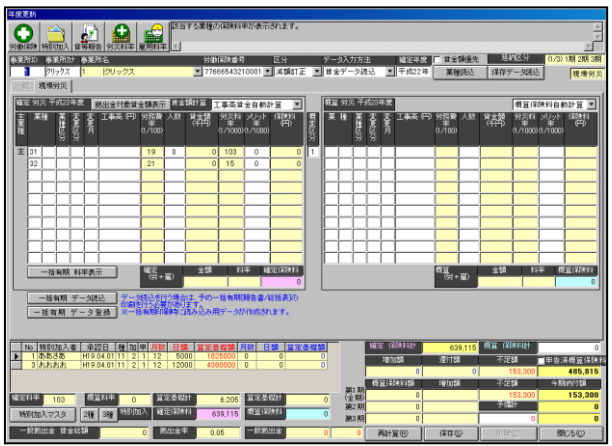

22年」とします。

3、事業所の労働保険番号の設定で 業種・料率が読み込まれます。

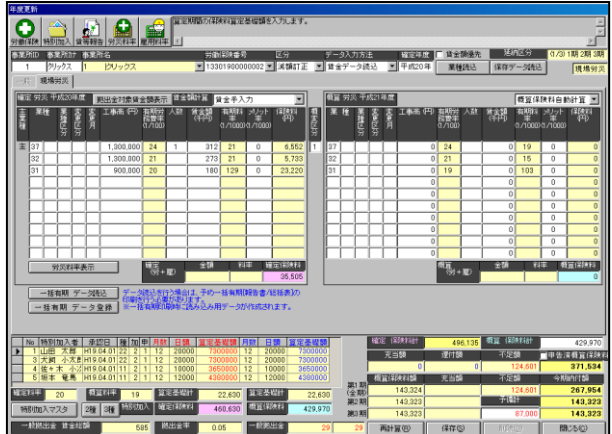

4.確定労災欄下の『一括有期デー タ読込』をクリックします。 一括有期のデータより反映されます。 保険料に問題なければ、[保存]をク

リックします。

工事高より料率にて賃金額を計算し、保険料を求めるのではなく、直接賃金額にて保 険料を計算されたい場合には、次のように設定します。

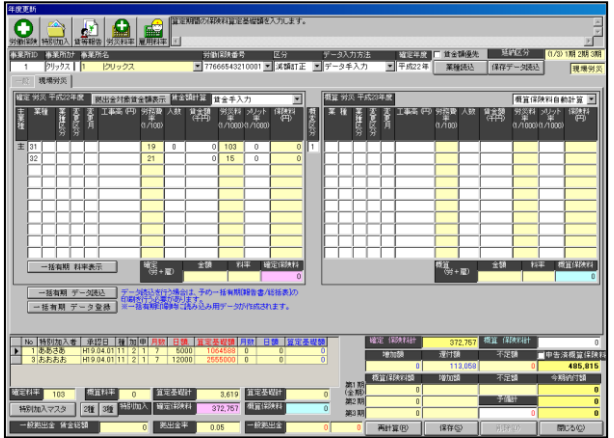

確定欄の[賃金額計算:賃金手入力] へ変更します。

確定欄の[人数][賃金額]を入力しま す。

[再計算]をクリックし、保険料を計 算します。

保険料に問題なければ、[保存]をク リックします。

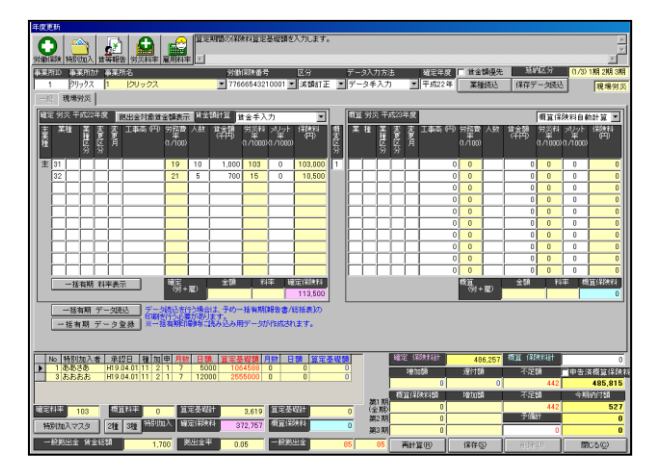

### 2-10-10 年度更新データ 概算労災を編集する

[賃金·業種読込]ボタンをクリックしてデータを読み込むと、賃等報告で入力したデ ータを元に「確定労災/雇用」と「概算労災/雇用」が表示されますが、概算の業種・・ 賃金・・人数等が、前年と異なる場合は、以下の設定を行い、データを手入力する必要 があります。

(作成手順)

1、「賃金・業種読込]ボタンをクリックしてデータを読み込みます。

2、データ入力方法を『データ手入力』に設定します。

3、概変区分を『1』に設定します。

※「労災」が変わる場合は確定労災と概算労災の間にある概変区分を『1』に設定し、 「雇用」が変わる場合は確定雇用と概算雇用の間にある概変区分を『1』に設定して ください。

4、その後、概算労災/雇用にデータを入力します。

5、データ入力後、画面下部「再計算]ボタンをクリックして保険料や合計を再計算 します。

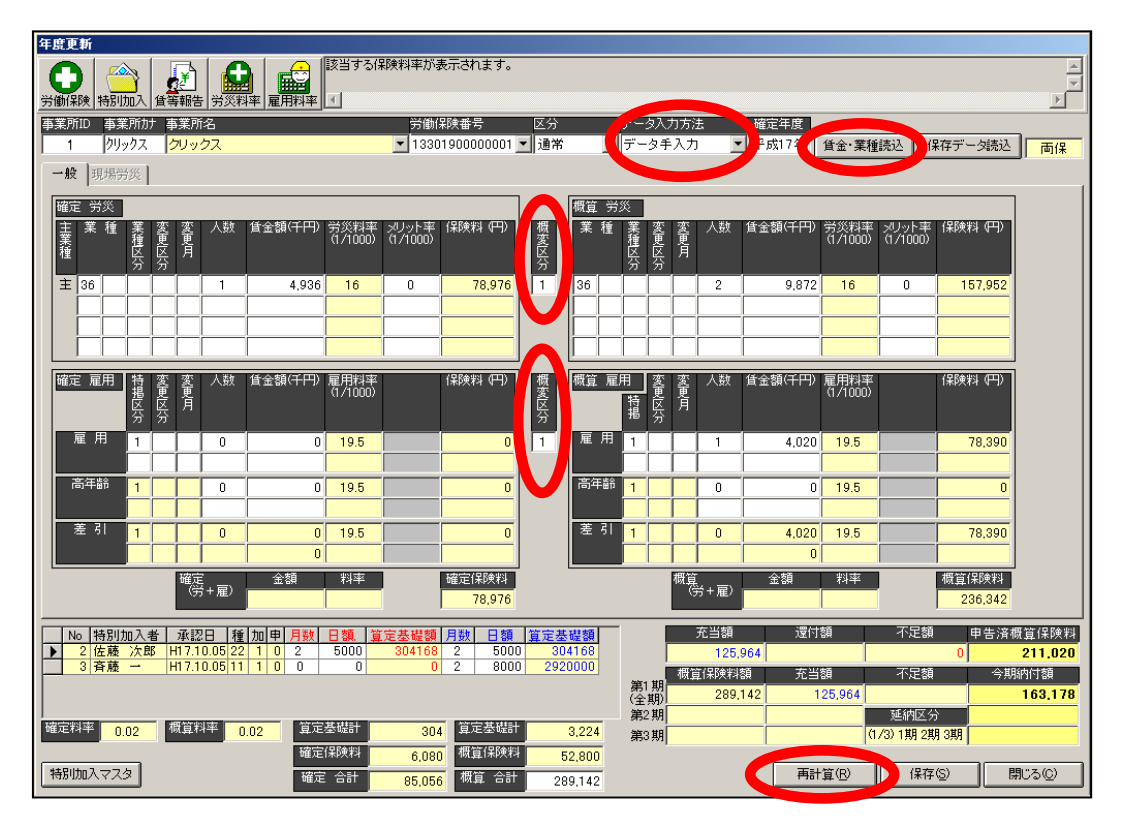

チュートリアル編

### 2-10-11 年度更新データ 納付額の分割について

年度更新にて、労働保険番号の設定で延納区分を「(1/1)1 期」にしても3期に納付額 が分割される場合がございます。

該当事業所が、事務組合に属していれば労働保険番号の延納区分設定が「(1/1)1期」 でも、強制的に3分割で処理されます。それ以外の事業所の場合、40 万以上であれば 延納区分に設定した分割がされ、40 万円未満の場合は強制的に1期で出力されます。

※労働保険番号の保険関係が「労災」と「雇用」の両方に該当する場合、40 万円で処 理が分かれますが、「労災」か「雇用」どちらかのみの場合は 20 万以上で無いと分割 されません。

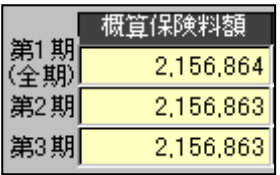

## 2-10-12 申告済概算保険料について

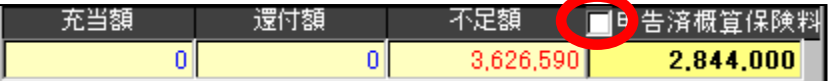

申告済概算保険料欄にございます「チェックボックス」については、こちらは通常チ ェックを付与せずに処理していただきます。

チェックを付与しますケースは、事業所は継続にて年度更新をされておりますが、事 務組合替えされました場合に使用いたします。

前年度は前の事務組合にて申告されておりますため、新しく委託を受けました事務組 合では、該当事業所分は今回処理しました年度更新の申告済概算保険料は含めずに処 理されます場合、付与していただきます。

年度更新画面上では、充当・還付等の関係上「申告済概算保険料」は必要となります。 そのため、申告済概算保険料は表示します(又は入力します)。

しかし、申告書内訳・総括表・概算確定保険料申告書等の申告済概算保険料欄に含め てしまいますと、前年度の合計と違ってしまうため、含めずに印刷されたい場合に、 チェックを付与していただきます。

申告済概算保険料の金額訂正の場合

前年度の申告に誤り等がありましたが、前年度分は修正せずに今回の申告済概算保険 料を手修正し処理されたい場合は、以下の手順にて訂正することが可能となります。

- 1. 賃金データ読込後、データ入力方法を『データ手入力』へ変更します。
- 2.申告済概算保険料を修正します。
- 3.画面右下の「再計算」をクリックしますと、訂正後の申告済概算保険料から計算 されます。

## 2-10-13 労働保険・特別加入等ボタンについて

年度更新画面左上にございます各ボタンについてご説明いたします。

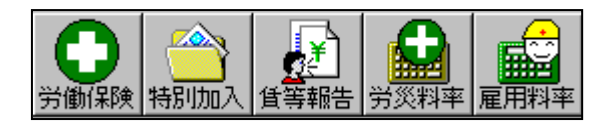

#### 1.労働保険

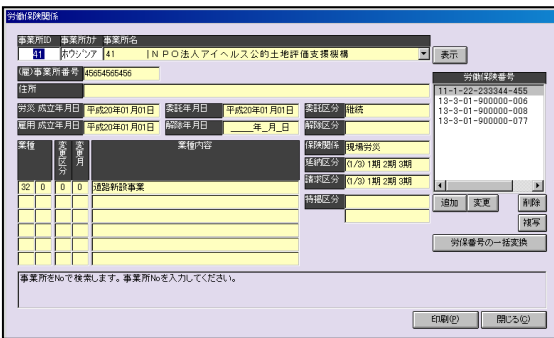

年度更新にて、選択されております事業所 の「労保設定」画面が表示されます。 修正等の際、ここから開いて行えます。 (一度保存し、閉じ、事業所マスタを開き、 労保設定を開きに行かなくても、開けま す。)

### 2.特別加入

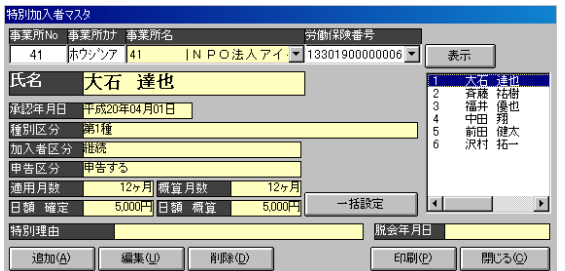

特別加入者マスタが開きます。 特別加入者の登録内容を変更されます場 合に、ここから開いて行えます。

### 3.賃等報告

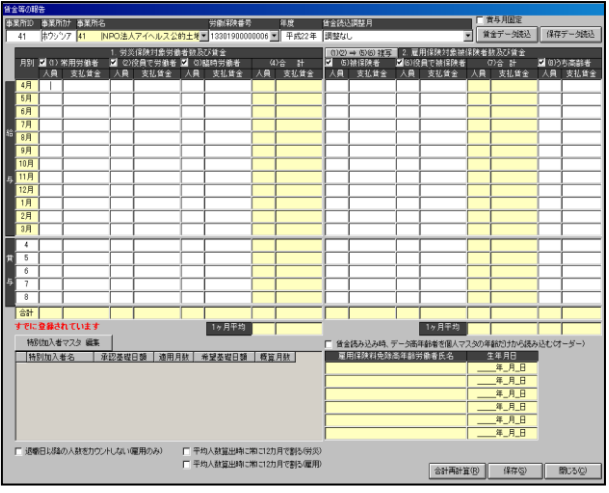

2-5-2 でご説明しております賃等報告 画面が表示されます。

年度更新にて読込ました賃金データ に誤り等があり修正されたい場合等に ご使用下さい。

(直接開けます。)

### 4.労災料率

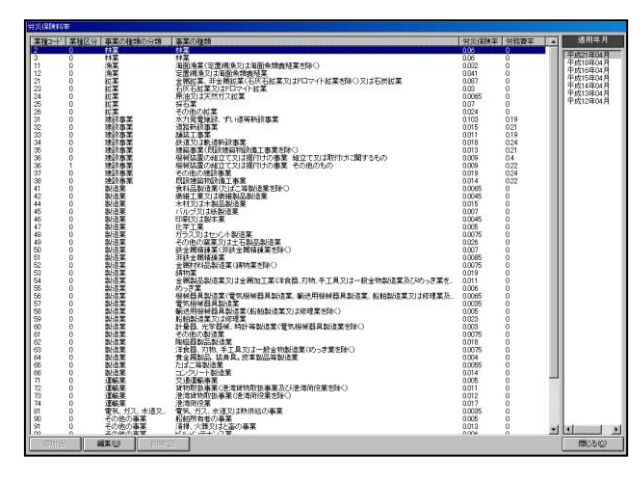

ろうむ InOne に登録されております労 災料率がご覧いただけます。

画面右の適用年月を選択されますと その年度に改正された料率が表示さ れます。

料率は変更することは可能です。

業種を選択し、編集をクリックしていた だきますと「労災料率設定」画面が表 示しますので、変更し登録下さい。 なお、追加・削除はできません。

#### 5.雇用料率

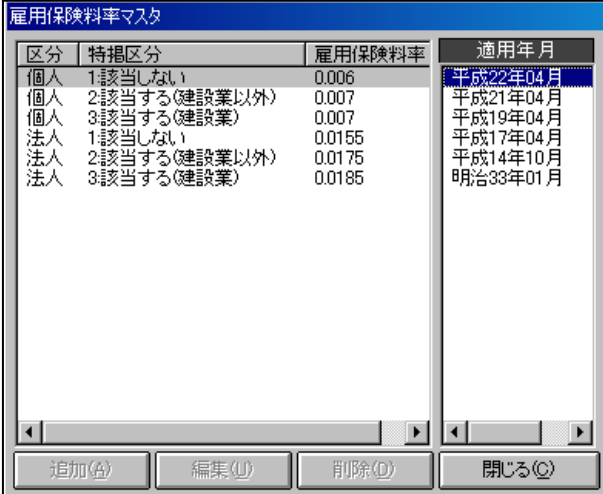

ろうむ InOne に登録されております雇 用料率がご覧いただけます。 画面右の適用年月を選択されますと その年度に改正された料率が表示さ

れます。

なお、追加・編集・削除はできません。

労災料率・雇用料率につきましては、改定時期に当社にて改定後の料率を追加いたします。 処理完了後のろうむ InOne バージョンアップの際、更新いたします。

この料率は、複数台にてご使用の場合、各パソコン毎に更新が必要となります。

(サーバのみ更新されても、クライアント側は更新後の料率で処理できませんので、必ず各 パソコン毎にバージョンアップし、更新して下さい。)

以上の処理で年度更新データは作成されます。次に、請求処理を行います。

## 2-10-14 請求処理

次に、事務組合タブ→ │ ◎請求処理 │ をクリックします。 この画面では、保存した年度更新データを元に請求処理を行います。 年度更新データが作成されていなければ処理することが出来ません。

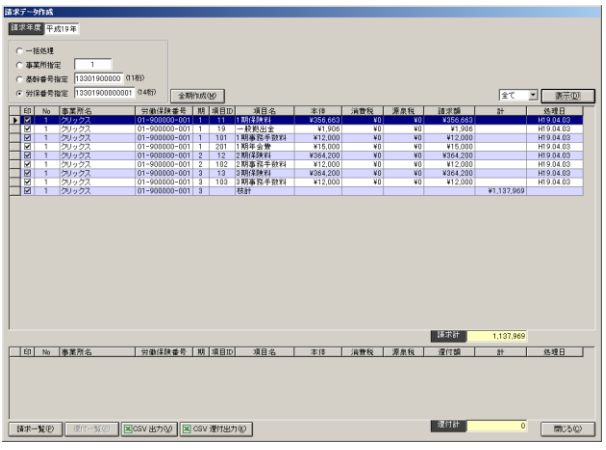

#### (作成手順)

1、請求年度を確認し、処理方法を選択します。

#### 請求年度は、概算年度となりますので、年度更新画面の年度(確定年度)とは異なり

 ますので、ご注意下さい。(減額訂正時は、年度更新の確定年度と同じとなります。) <処理方法の詳細>

一括処理・・・・・・・保存済みのすべての年度更新データから請求データを作成します。

- 事業所指定・・・・・指定した事業所で保存済みの年度更新データから請求データを作成 します。
- 基幹番号指定・・・指定した基幹番号で保存済みの年度更新データから請求データを作 成します。
- 労保番号指定・・・指定した労働保険番号で保存済みの年度更新データから請求データ を作成します。
- 2、全期作成(M) をクリックします。請求データが作成されます。
- 3、 ま示(D) をクリックします。作成した請求データをリスト表示します。

※リスト表示するデータを指定する場合は、 ま示(D) の左側にあるリストから

「全て/1期/2期/3期」いずれかを選択して │ 表示⑫ │ をクリックしてください。 4、リスト表示された内容を確認し、印刷等を行ってください。

以上の処理で請求データは作成されます。請求データは作成した時点で保存されます。

チュートリアル編

## 2-10-15 概算・確定保険料申告書

請求処理を行いましたら概算・確定保険料申告書を作成することが出来ます。

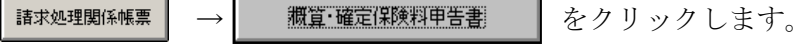

請求データが作成されていなければ処理することが出来ません。

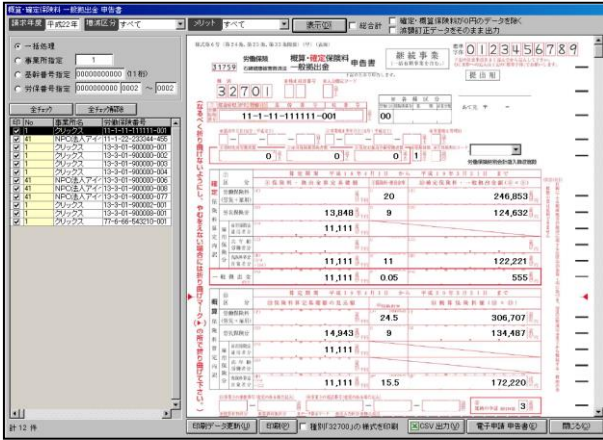

(作成手順)

1、請求年度を確認し、処理方法を選択します。

請求年度は、概算年度となりますので、年度更新画面の年度(確定年度)とは異なり

 ますので、ご注意下さい。(減額訂正時は、年度更新の確定年度と同じとなります。) <処理方法の詳細>

一括処理・・・・・・・保存済みのすべての年度更新データから請求データを作成します。

事業所指定・・・・・指定した事業所で保存済みの年度更新データから請求データを作成 します。

基幹番号指定・・・指定した基幹番号で保存済みの年度更新データから請求データを作 成します。

労保番号指定・・・指定した労働保険番号で保存済みの年度更新データから請求データ を作成します。

2、請求年度を確認し、減額区分、メリットの選択をします。

[減額区分] 1の処理方法にて選択された処理より、ここでの選択に該当するデ -タを抽出します。

> 「すべて」・・・・・通常・減額訂正・増額訂正全部を表示します。 「減額訂正のみ」・・減額訂正処理分のみを表示します。

「増額訂正のみ」・・増額訂正処理分のみを表示します。

[メリット] 1の処理方法にて選択された処理より、ここでの選択に該当するデ -タを抽出します。 「すべて」・・・・・メリットのみ・メリット以外全部を表示します。 「メリットのみ」・・メリット処理分のみを表示します。

「メリット以外」・・メリット処理しない分のみを表示します。

- 3、 表示(D) タクリックします。条件に合った労働保険番号がリスト表示され ます。
- 4、リストから労働保険番号を選択しますと、画面右側の帳票レイアウトに値が反映 します。
- 5、内容の確認または修正入力を行いましたら、| 印刷p | をクリックします。 ※内容を変更した場合は、 印刷データ更新(U) をクリックしてから 面刷(P) をクリ ックしてください。
	- ※1:種別「32700」の様式を印刷する場合は、 日種別「32700」の様式を印刷 にチェ ックを入れてから印刷を行ってください。
	- ※2:処理方法を選択後、表示ボタン隣の「総合計」にチェックを付与し、表示を クリックしますと、処理方法に該当しますデータを合算し、表示します。

#### 表示(D) ┃□ 総合計

 (通常はチェックを外します。この場合、請求処理で作成し、処理方法に該 当するデータをそのまま表示します。)

※3:処理方法を選択後、表示ボタンの右側「確定・概算保険料が0円のデータを 除く」にチェックを付与し、表示をクリックしますと、処理方法に該当しま すデータから、確定・概算保険料が0円のものを除いて表示します。

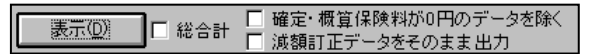

 (通常はチェックを外します。この場合、確定・概算保険料が0円のデータ も含めて表示します。)

※4:処理方法を選択後、表示ボタンの右側「減額訂正データをそのまま出力」に チェックを付与し、表示をクリックしますと、処理方法に該当しますデータ にて、減額訂正で作成されたデータはそのまま出力します。

```
■ <mark>表示①】 ■</mark> ■ 総合計 □ 確定・概算保険料が0円のデータを除く<br>■ <mark>表示①】 ■</mark> ■ 総合計 □ 減額訂正データをそのまま出力
```
 (通常はチェックを外します。この場合、減額訂正データの申告済概算保険 料は、不足額・還付金等と相殺し表示します。)

以上の処理で概算・確定保険料申告書の印刷を行うことが出来ます。

2-10-16 特別加入特例計算対象者 事務組合タブ→ │ 請求処理関系帳票 │ → │ │ 特別加入特例計算対象者 │ │ をクリックします。 この画面では、保存した年度更新データを元に特別加入保険料算定基礎額特例計算対 象者内訳を印刷することが出来ます。

特別加入保険料算定基<br>|確定年度|<mark>平成21时</mark> **ERQX** .<br>∼ <u>⊡nne ian +</u> 4#3 1 |クリックス | 1-9001000-004| 1 |佐々末 第之助 | 140,000| H21.04.01 | H22.03.31 |<br>1 | クリックス | 1-9001009-001| 1 |佐藤 祐樹 | 145,000| H21.04.81 | H22.03.31 |<br>41 | NIPO法人アイヘルフ2-2222044-455 | 連切 歌 | 141,000| H21.04.01 | H21.04.00 特徴計算対象者内訳(B) 区CSV出力(V) 間3

(作成手順)

1、確定年度を確認し、処理方法を選択します。

確定年度は、年度更新画面の年度(確定年度)と同じです。

<処理方法の詳細>

一括処理・・・・・・・保存済みのすべての年度更新データから請求データを作成します。

- 事業所指定・・・・・指定した事業所で保存済みの年度更新データから請求データを作成 します。
- 基幹番号指定・・・指定した基幹番号で保存済みの年度更新データから請求データを作 成します。
- 労保番号指定・・・指定した労働保険番号で保存済みの年度更新データから請求データ を作成します。
- 2、 | 表示① | をクリックします。年度更新画面にて確定年度分が12カ月未満の 特別加入者が表示されます。
- 3、リスト表示された内容を確認し、印刷等を行ってください。

以上の処理で特別加入保険料算定基礎額特例計算対象者内訳の印刷を行うことが出来 ます。

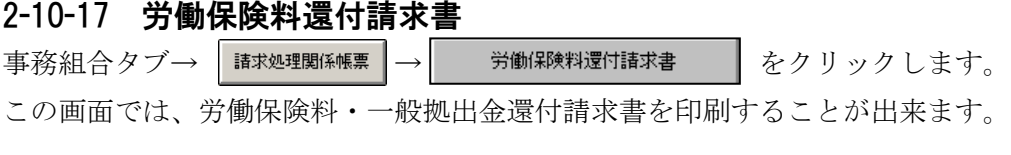

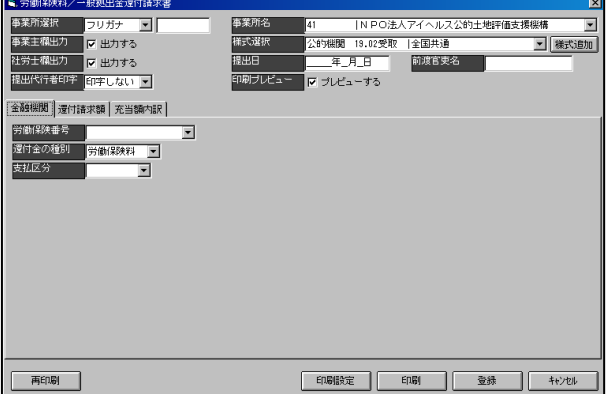

(作成手順)

- 1、事業所・様式を選択後、提出日・前渡官史名を入力します。
- 2、 全融機関 還付請求額 充当額内訳 各タブを開き、表示されます項目欄へ手入力後、 登録 | をクリックし、印刷を行って下さい。

以上の処理で労働保険料・一般拠出金還付請求書の印刷を行うことが出来ます。

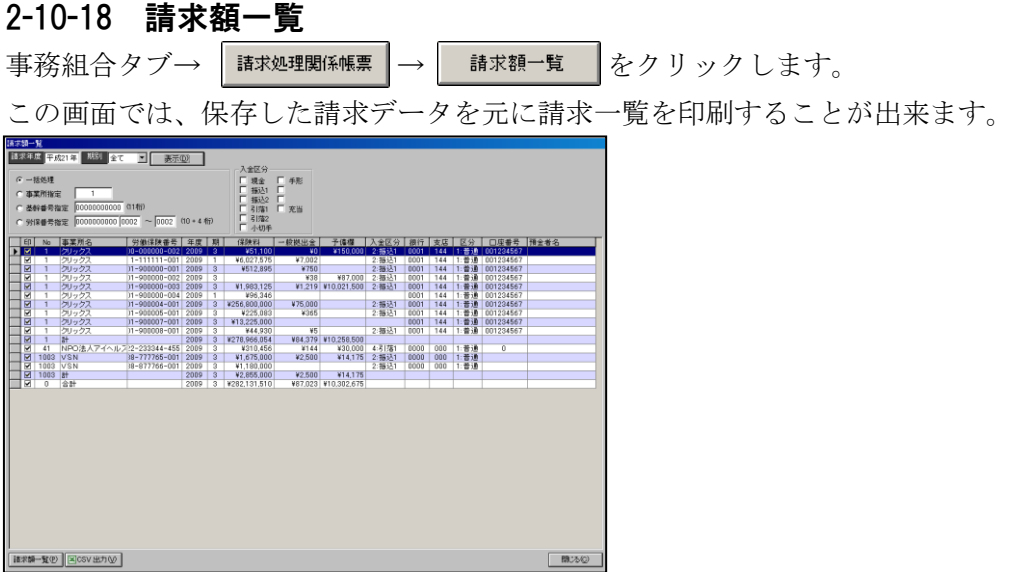

(作成手順)

Г Ē

Г 引落2 口小好

引落1 口充当

- 1、請求年度を入力し、期別、処理方法を選択します。
	- ※ 処理方法の詳細については請求処理又は申告書内訳・総括表の項をご参照ください。 請求年度は、概算年度となりますので、年度更新画面の年度(確定年度)とは異なり ますので、ご注意下さい。(減額訂正時は、年度更新の確定年度と同じとなります。)
- 2、入金区分にて選択されますと、その選択に該当するデータのみ表示します。

- <u>A金区分</u><br>ロ現金 ロ 手形 (何もチェックを付けずに処理されますと、入金区分に関係なく、<br>ロ 振込 ロ ( 表示されます。) 表示されます。)

入金区分の設定は、事務組合メニュー画面左の | 入銀線 | を開き、各労働保 険番号の「入金区分欄」へ画面右端の入金区分の番号を確認し、該当番号を設定 して下さい。(2-9-24入金区分設定及び納付区分設定を参照下さい。)

- 3、 ま示10 | をクリックします。条件に合った請求済データが表示されます。
- 4、リスト表示された内容を確認し、印刷等を行ってください。

 (画面左端の「印」のチェックを外しますと、印刷しません。) 印刷の際、「契約番号:主たる業種の契約番号を印字する」にチェックを付与し印 刷されますと、様式左端の「契約番号(末尾)(枝番)」は事業所マスタ内の労保 設定にて、労働保険番号設定画面上の「主たる番号」にチェックが付与されてい る番号の末尾・枝番で(全て)印字します。

以上の処理で請求一覧の印刷を行うことが出来ます。

チュートリアル編

2-10-19 納入通知書 事務組合タブ→ | 請求処理関係帳票 | → | 納入通知書 | をクリックします。 この画面では、保存した年度更新データを元に納入通知書(納入のお知らせ、領収書 等)を印刷することが出来ます。

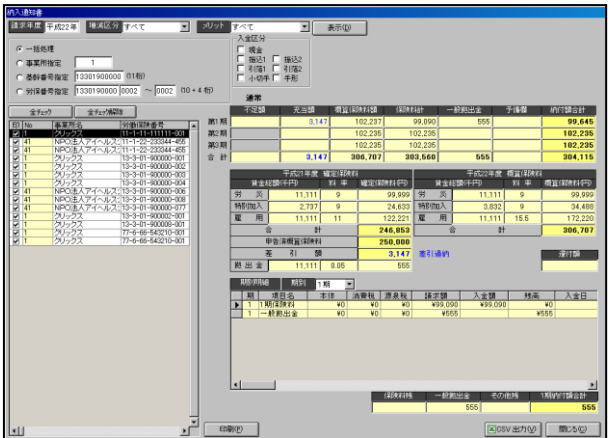

(作成手順)

1、請求年度を確認し、増減区分、メリット、処理方法をそれぞれ選択します。 ※増減区分、メリット、処理方法の詳細については申告書内訳・総括表の項をご参照くだ さい。

 請求年度は、概算年度となりますので、年度更新画面の年度(確定年度)とは異なり ますので、ご注意下さい。(減額訂正時は、年度更新の確定年度と同じとなります。)

2、入金区分にて選択されますと、その選択に該当するデータのみ表示します。

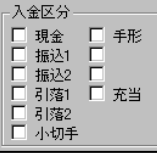

(何もチェックを付けずに処理されますと、入金区分に関係なく、表示されます。)

入金区分の設定は、事務組合メニュー画面左の 入墾織室 を開き、各労働保 険番号の「入金区分欄」へ画面右端の入金区分の番号を確認し、該当番号を設定 して下さい。(2-9-24入金区分設定及び納付区分設定を参照下さい。)

- 2、 ま示(D) | をクリックします。条件に合った労働保険番号が表示されます。
- 3、リストから労働保険番号を選択(クリックして黒く反転)すると、画面右側に詳 細が表示されます。内容を確認し、印刷等を行ってください。 (画面左端の「印」のチェックを外しますと、印刷しません。)

 印刷をクリックしますと、各様式ボタンが表示されます。印刷されますボタンを クリックし、様式選択後、印刷下さい。

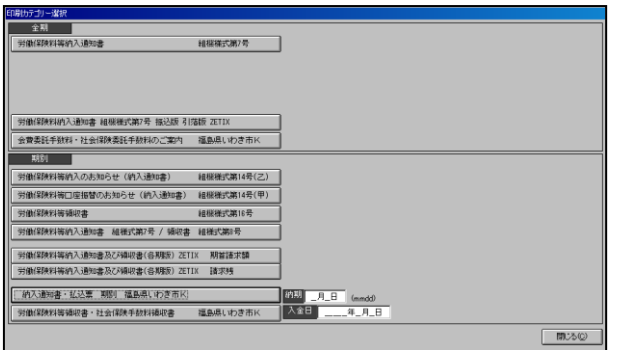

様式タイプは大きく2タイプとなります。「全期」「期別」様式となります。

「全期」・・3期までの全てを合算し印刷します。

「期別」・・各期毎に選択し、印刷します。

各ボタン毎に様式が登録されておりますので、ご確認の上印刷下さい。

 (様式名上に「白紙」と明示されております様式は、罫線・文字・金額等全てを 印刷します。コピー用紙等の白紙をプリンタにセットし印刷下さい。)

 各様式印刷画面にて、選択・チェック付与、日付・金額・文言等の入力欄がござ いますので、任意で設定し印刷下さい。

 様式選択内にて「★」印のございます様式は、あるお客様より有償にてご依頼い ただき作成しました様式ですので、ご希望通り印刷できるとは限りませんので、 ご注意下さい。

 また、修正・変更等につきましても、ご依頼のお客様以外からはお受けできませ  $\lambda$ <sub>o</sub>

以上の処理で納入通知書、領収書等の印刷を行うことが出来ます。

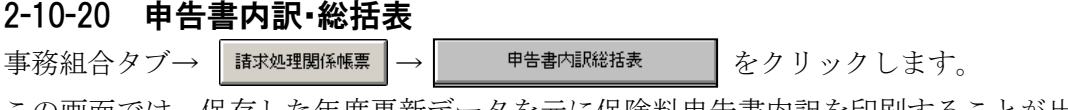

この画面では、保存した年度更新データを元に保険料申告書内訳を印刷することが出 来ます。

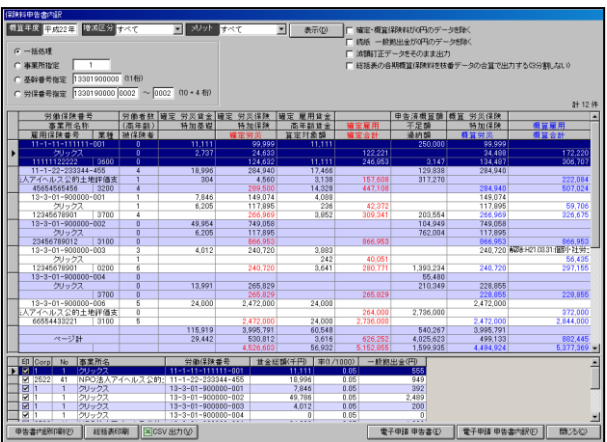

(作成手順)

1、概算年度を確認し、増減区分、メリット、処理方法をそれぞれ選択します。 概算年度は、年度更新画面の年度(確定年度)とは異なりますので、ご注意下さい。

(減額訂正時は、年度更新の確定年度に1年加算した年度となります。)

<増減区分>

すべて・・・・・・・・・保存済みのすべての年度更新データをリスト表示します。

通常のみ・・・・・・・増額訂正、減額訂正を除く年度更新データをリスト表示します。

増額訂正のみ・・・増額訂正で保存した年度更新データのみリスト表示します。

減額訂正のみ・・・減額訂正で保存した年度更新データのみリスト表示します。

※増減額訂正は、年度更新画面上部にある「区分」の設定で判断します。

<メリット>

すべて・・・・・・・・・保存済みのすべての年度更新データをリスト表示します。

メリットのみ・・・メリット該当の年度更新データのみリスト表示します。

メリット以外・・・メリット該当以外の年度更新データをリスト表示します。

※年度更新画面で「メリット率」欄に料率が入力されている労働保険番号をメリット 該当、メリット率が未入力で保存されている労働保険番号をメリット非該当として判 断します。

<処理方法の詳細>

- 一括処理・・・・・・・保存済みのすべての年度更新データから請求データを作成します。
- 事業所指定・・・・・指定した事業所で保存済みの年度更新データから請求データを作成 します。
- 基幹番号指定・・・指定した基幹番号で保存済みの年度更新データから請求データを作 成します。
- 労保番号指定・・・指定した労働保険番号で保存済みの年度更新データから請求データ を作成します。
- 2、 ま示10 ■をクリックします。条件に合った労働保険番号がリスト表示されま す。
- 3、│ 表示(<u>D</u>) ┃ボタン右のチェックボックスを選択していただき、│ 表示(<u>D</u>) ┃を クリックしますと、選択内容を加味して表示されます。

□確定·概算保険料が0円のデータを除く にチェックを付与しますと、確定・概算保険 料が0円のデータを除いて表示します。

|□ 続紙 一般拠出金が0円のデータを除く| にチェックを付与しますと、続紙 - 一般拠 出金が0円のデータを除いて表示します。

|□ 減額訂正データをそのまま出力 | にチェックを付与しますと、減額訂正データ 分は申告済概算額にて還付金・不足額等を含まずに表示し、還付金・不足額等を 別記します。

(通常はチェックを付与しないで印刷下さい。)

### |□ 総括表の各期概算保険料を枝番データの合算で出力するG分割しない| に

 チェックを付与しますと、総括表(組機様式第9号)印刷の際、1期・2期・3 期の金額は、年度更新画面の各労働保険番号の1期・2期・3期それぞれを集計 し、印字します。(画面表示上は、何も変わりません。) (通常はチェックを付与しないで印刷下さい。)

57

例

チェック未付与の場合

| 合 |   | 計 |   | 6,501,873   |
|---|---|---|---|-------------|
|   | 第 |   | 期 | 2,167,291   |
|   | 第 |   | 期 | 2,167,291   |
|   | 第 | з | 期 | 2, 167, 291 |

 基幹番号にて集計されました合計額を3等分 し、1期・2期・3期に印字します。

チェック付与の場合

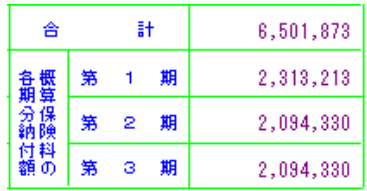

 単に合計額を3等分するのではなく、年度更 新画面の各労働保険番号で作成されました際 の、各期毎に金額を集計し、印字します。

3、リスト表示された内容を確認し、印刷等を行ってください。 申告書内訳・続紙の印刷は、 申告書内訳印刷(P) ┃から印刷を行って下さい。 様式選択にて、申告書内訳・続紙それぞれございますので、選択し印刷下さい。 総括表を印刷されます場合には、 | 総括表印刷 | から印刷を行って下さい。

以上の処理で保険料申告書及び続紙の印刷を行うことが出来ます。

## 2-10-21 納付簿

事務組合タブ→ | 請求処理関係帳票 → | 納付簿 | をクリックします。

この画面では、保存した年度更新データを元に労働保険料等徴収及び納付簿(組機様 式第11号又は様式第19号(第64条関係))を印刷することが出来ます。

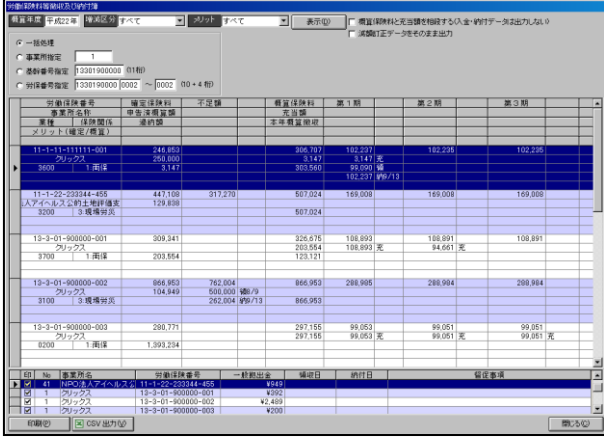

(作成手順)

1、概算年度を確認し、増減区分、メリット、処理方法をそれぞれ選択します。 ※増減区分、メリット、処理方法の詳細については申告書内訳・総括表の項をご参照 ください。

 概算年度は、年度更新画面の年度(確定年度)とは異なりますので、ご注意下さい。 (減額訂正時は、年度更新の確定年度に1年加算した年度となります。)

- 2、 ま示(D) とクリックします。条件に合った労働保険番号がリスト表示されま す。
- 3、│ 表示(<u>D</u>) ┃ボタン右のチェックボックスを選択していただき、│ 表示(<u>D</u>) ┃を クリックしますと、選択内容を加味して表示されます。

|□ 概算保険料と充当額を相殺する(入金・納付データは出力しない) | にチェックを付与します と、充当額を相殺後の内容で表示します。

□ 減額訂正データをそのまま出力 | にチェックを付与しますと、減額訂正のデータは 年度更新画面上のまま表示します。

4、リスト表示された内容を確認し、印刷等を行ってください。

以上の処理で労働保険料等徴収及び納付簿、続紙の印刷を行うことが出来ます。

チュートリアル編

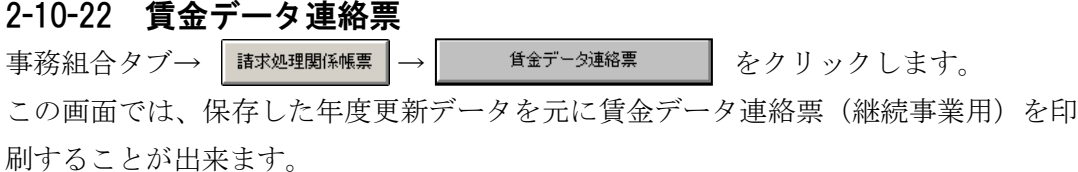

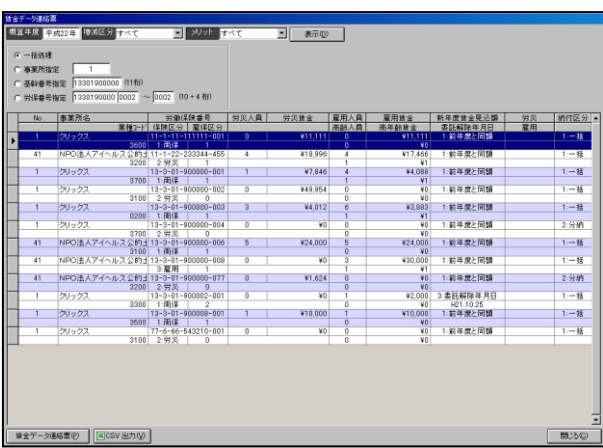

1、概算年度を確認し、増減区分、メリット、処理方法をそれぞれ選択します。 ※増減区分、メリット、処理方法の詳細については申告書内訳・総括表の項をご参照 ください。

 概算年度は、年度更新画面の年度(確定年度)とは異なりますので、ご注意下さい。 (減額訂正時は、年度更新の確定年度に1年加算した年度となります。)

2、 をクリックします。条件に合った賃金データがリスト表示されます。

3、リスト表示された内容を確認し、印刷等を行ってください。

以上の処理で賃金データ連絡票の印刷を行うことが出来ます。

## 2-10-23 事業主名簿

事務組合タブ→ | 請求処理関系帳票 | → | 事業主名簿 | をクリックします。

この画面では、保存した年度更新データを元に労働保険事務等処理委託事業主名簿を 印刷することが出来ます。

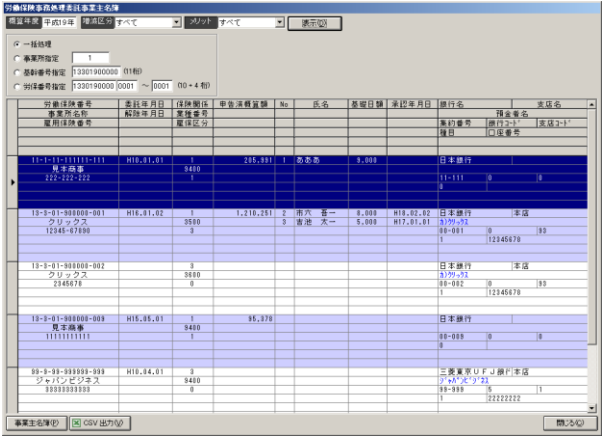

(作成手順)

- 1、概算年度を確認し、処理方法を選択します。
	- ※ 処理方法の詳細については請求処理又は申告書内訳・総括表の項をご参照ください。 概算年度は、年度更新画面の年度(確定年度)とは異なりますので、ご注意下さい。 (減額訂正時は、年度更新の確定年度に1年加算した年度となります。)
- 2、 表示10 まクリックします。条件に合った労働保険番号がリスト表示されま す。
- 3、リスト表示された内容を確認し、印刷等を行ってください。

以上の処理で、労働保険事務等処理委託事業主名簿の印刷を行うことが出来ます。

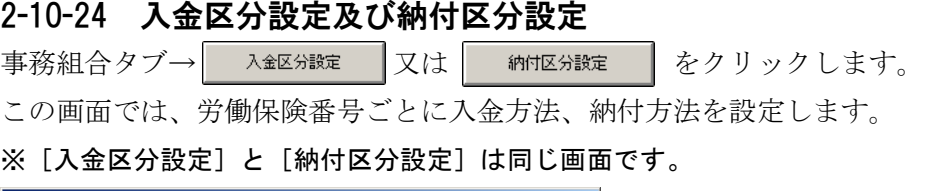

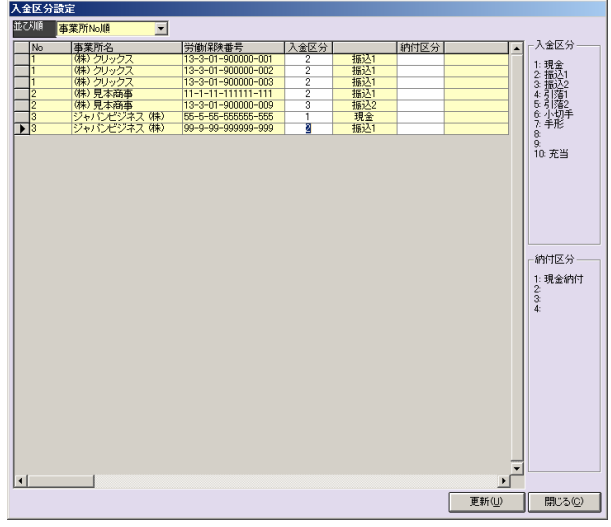

(作成手順)

1、入金区分欄、納付区分欄にそれぞれ入金方法、納付方法を半角数字で入力します。

2、区分の入力をしましたら、 更新(U) をクリックします。

以上の処理で、入金区分・納付区分の設定は完了です。この設定は、「請求額一覧」「納 入通知書」にて、ご使用いただけます。

### 2-10-25 入金処理

次に、事務組合タブ→ | ◎入金処理 をクリックします。

この画面では、保存した請求データを元に入金処理を行います。

請求データ(2-9-14 請求処理)が作成されていなければ処理することが出来ません。

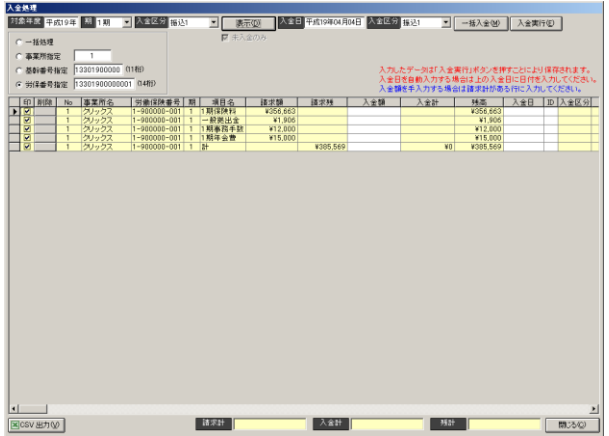

(作成手順)

1、対象年度、期を確認し、入金区分、処理方法を選択します。

※入金区分を設定した場合、入金区分設定で設定した区分別にリストを表示します。 処理方法の詳細については請求データ作成又は申告書内訳・総括表の項をご参照くだ さい。

- 2、 ま示(D) まクリックします。条件に合った労働保険番号がリスト表示され ます。
- 3、入金日を入力し、入金額をそれぞれ入力します。

※一括で入力する場合は | 一括入金(M) | をクリックしてください。

- (一括入金とは、画面に表示されました労働保険番号の各期の入金額と入金日を、自動 的に表示します。入金額は、各期の請求額と同額が表示されます。入金日は、画面上 部の「入金日」欄に設定されました日付が表示されます。画面表示されております全 てに処理されます。一部分のみの設定や、一部分を設定しないようにはできません。 その場合には、各欄へ手入力にて行って下さい。)
- 4、入金額の入力が出来ましたら、│ 入金実行(□ │ をクリックしてデータを確定しま す。

以上の処理で入金データは作成されます。入金データは入金実行した時点で保存され ます。

チュートリアル編

2-10-26 入金一覧 事務組合タブ→ 込金型関系 → お金号 をクリックします この画面では、保存した入金データを元に入金一覧を印刷することが出来ます。

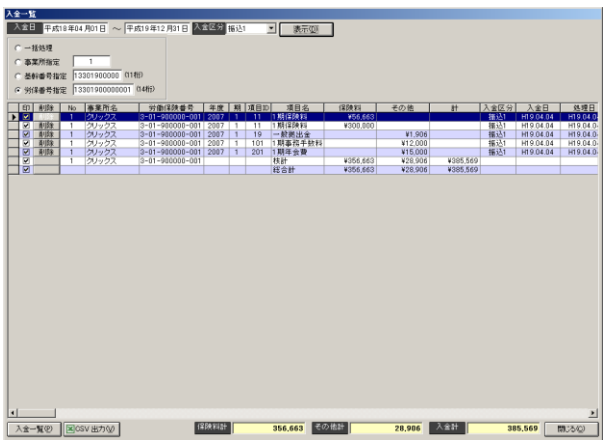

(作成手順)

- 1、入金日が含まれる期間を入力し、入金区分、処理方法を選択します。 ※入金区分を設定した場合、入金区分設定で設定した区分別にリストを表示します。 処理方法の詳細については請求処理又は申告書内訳・総括表の項をご参照ください。
- 2、 表示(D) をクリックします。条件に合った入金済みデータがリスト表示され ます。
- 3、リスト表示された内容を確認し、印刷等を行ってください。

以上の処理で入金一覧の印刷を行うことが出来ます。

2-10-27 未入金一覧 事務組合タブ→ | 区金処理閲翻集| → | 未入金一覧 | をクリックします。 この画面では、保存した入金データを元に入金一覧を印刷することが出来ます。 請求データを作成後、入金処理を行っていないデータがリスト表示されます。

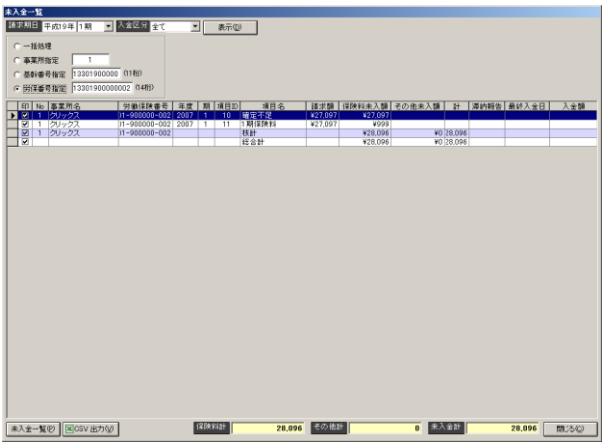

(作成手順)

- 1、請求期日、期を入力し、入金区分、処理方法を選択します。 ※入金区分を設定した場合、入金区分設定で設定した区分別にリストを表示します。 処理方法の詳細については請求処理又は申告書内訳・総括表の項をご参照ください。
- 2、 | 表示(D) | をクリックします。条件に合った未入金データがリスト表示され ます。
- 3、リスト表示された内容を確認し、印刷等を行ってください。

以上の処理で未入金一覧の印刷を行うことが出来ます。

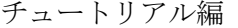

2-10-28 滞納事業場報告書 事務組合タブ→ | 納竹処理関系帳票 | → | 著納事業場報告 | をクリックします。

この画面では、滞納事業場に該当する事業所・労働保険番号・滞納額が表示されます。 請求データを作成後、入金処理を行っていないデータが表示されます。

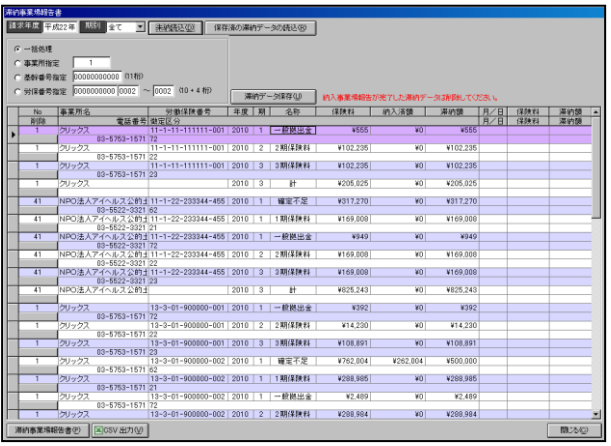

(作成手順)

1、請求年度、期別、処理方法を選択します。

処理方法の詳細については請求処理又は申告書内訳・総括表の項をご参照ください。

2、| 茉納読込(D) | をクリックします。条件に合った未納データがリスト表示され ます。

表示されましたデータを保存されます場合は、| 滞納データ保存(U) | をクリッ クして下さい。

- 3、リスト表示された内容を確認し、印刷等を行ってください。
- 4、画面を一度閉じ、再度表示の際、先の保存されましたデータを表示されたい場合 には、請求年度、期別、処理方法を選択後、 保存済の滞納データの読込(R) をク リックしていただきますと、保存されましたデータが表示されます。

以上の処理で滞納事業場報告書の印刷を行うことが出来ます。

2-10-29 納入事業場報告書 事務組合タブ→ | 納竹処理関系帳票 | → | 前入事業場報告 | をクリックします。 この画面では、納入事業場に該当する事業所・労働保険番号・滞納額が表示されます。

請求データを作成後、未入金一覧・滞納事業場報告書の処理を行い、入金処理(2-9-25) を行うと納入事業場報告書を作成することができます。

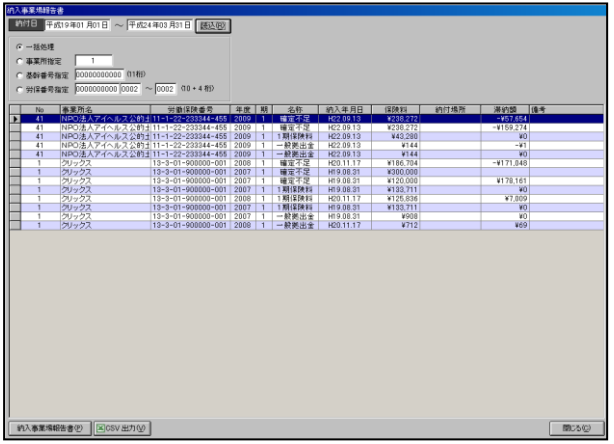

(作成手順)

1、納付日を入力し、処理方法を選択します。

処理方法の詳細については請求処理又は申告書内訳・総括表の項をご参照ください。

- 2、 | 読込(E) | をクリックします。条件に合った納入事業場データがリスト表示され ます。
- 3、リスト表示された内容を確認し、印刷等を行ってください。

以上の処理で納入事業場報告書の印刷を行うことが出来ます。

チュートリアル編

2-10-30 納付処理 次に、事務組合タブ→ │ ◎納付処理 │ をクリックします。 この画面では、保存した入金データを元に納付処理を行います。 入金データが作成されていなければ処理することが出来ません。

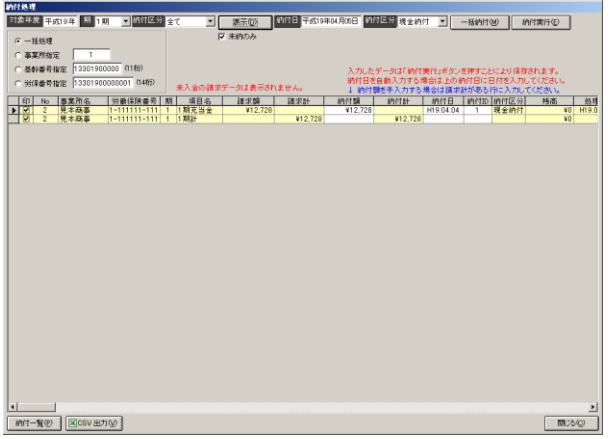

(作成手順)

- 1、対象年度、期を確認し、納付区分、処理方法を選択します。 ※納付区分を設定した場合、納付区分設定で設定した区分別にリストを表示します。 処理方法の詳細については請求処理又は申告書内訳・総括表の項をご参照ください。
- 2、 | ま示(D) | をクリックします。条件に合った労働保険番号がリスト表示され ます。
- 3、納付日を入力し、入金額をそれぞれ入力します。

※一括で入力する場合は →括納付(M) をクリックしてください。

- (一括納付は、納付日は画面上の設定されました納付日を、納付額は画面上の請求額が そのまま反映します。先に納付日・納付額を手入力し一括納付をクリックされますと、 手入力部分は上書きされますので、ご注意下さい。なお、一括納付をクリック後、納 付日・納付額を手修正することは可能となります。)
- 4、納付額の入力が出来ましたら、| 納快行(E) | をクリックしてデータを確定しま す。

以上の処理で納付データは作成されます。納付データは納付実行した時点で保存され ます。

2-10-31 還付処理 次に、事務組合タブ→ ●還付処理 をクリックします。 この画面では、保存した納付データを元に還付処理を行います。 納付データが作成されていなければ処理することが出来ません。

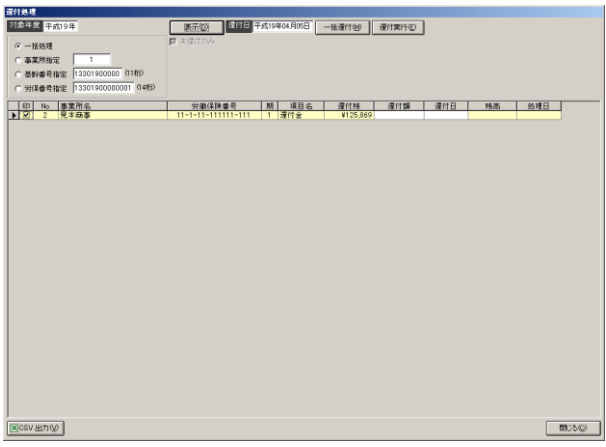

(作成手順)

1、対象年度、処理方法を選択します。

※処理方法の詳細については請求処理又は申告書内訳・総括表の項をご参照ください。

- 2、 ま示① | をクリックします。条件に合った労働保険番号がリスト表示されま す。
- 3、還付日を入力し、入金額をそれぞれ入力します。

※一括で入力する場合は | 一括還付(M) | をクリックしてください。

- (一括還付は、還付日は画面上の設定されました還付日を、還付額は画面上の還付残が そのまま反映します。先に還付日・還付額を手入力し一括還付をクリックされますと、 手入力部分は上書きされますので、ご注意下さい。なお、一括還付をクリック後、還 付日・還付額を手修正することは可能となります。)
- 4、還付額の入力が出来ましたら、 還付実行(E) をクリックしてデータを確定しま す。

以上の処理で還付データは作成されます。還付データは還付実行した時点で保存され ます。

チュートリアル編

2-10-32 納付一覧 事務組合タブ→ 物付処理関係帳票 → 納付一覧 をクリックします。 この画面では、保存した納付データを元に納付一覧を印刷することが出来ます。

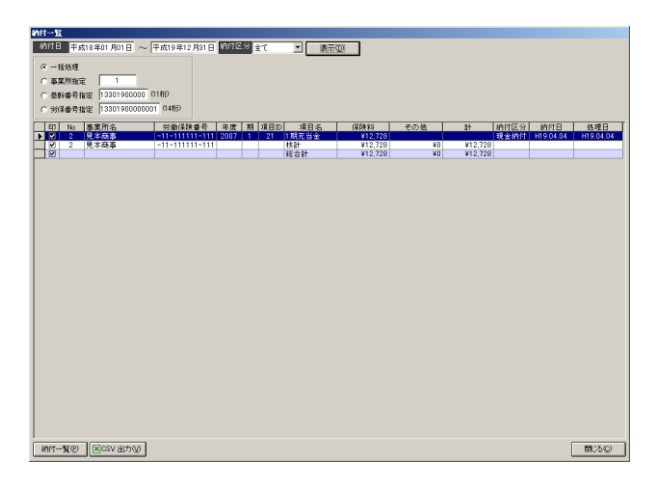

(作成手順)

- 1、納付日が含まれる期間を入力し、納付区分、処理方法を選択します。 ※納付区分を設定した場合、納付区分設定で設定した区分別にリストを表示します。 処理方法の詳細については請求処理又は申告書内訳・総括表の項をご参照ください。
- 2、 表示(D) をクリックします。条件に合った納付済みデータがリスト表示され ます。
- 3、リスト表示された内容を確認し、印刷等を行ってください。

以上の処理で納付一覧の印刷を行うことが出来ます。

2-10-33 還付一覧・還付金領収書 事務組合タブ→ 物付処理関係帳票 → <sup>還付一覧・還付金</sup> をクリックします。 この画面では、保存した還付データを元に還付一覧を印刷することが出来ます。 <del>家付一覧</del><br>- 室付日 平成19年04月01日 〜 <mark>平成20年03月31日 - 張志② - -</mark> -ー1833年<br>**本業所指定 - 1**<br>- 基幹番号指定 - 13301900000 (11桁)<br>- 労保番号指定 - 13301900000001 (14桁) 労働保険番号 【年度】期】项目10】 项目名 | 逻付演題 | 逻付日 | 选理日 | 印 副録 | No | 事業所4<br>| マ | マ | マ | ロネスト

(作成手順)

(MHR書号 区のSV出力の)

1、還付日が含まれる期間入力し、処理方法を選択します。

 $\frac{1}{2}$  and  $\frac{1}{2}$ 

2、 ま示(D) とクリックします。入力した期間に還付日が含まれる還付済みデー タがリスト表示されます。

125,869 **125** 

3、リスト表示された内容を確認し、印刷等を行ってください。

以上の処理で還付一覧の印刷を行うことが出来ます。